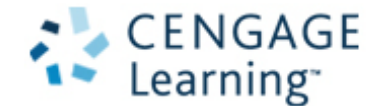

## **How to Access Your** *Gale Virtual Reference Library* **eBooks via an iPhone/iPad**

1) Access the Gale Virtual Reference Library and find the articles you would like. You can select one article or an entire book.

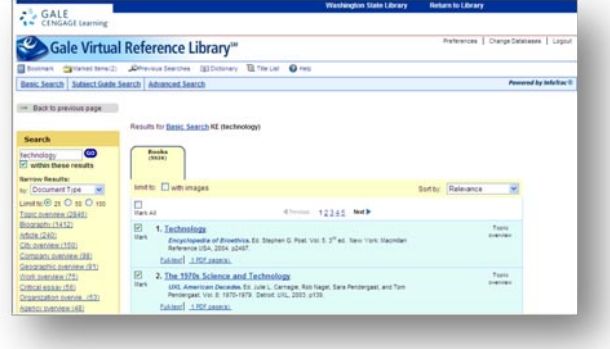

2) After "marking the items" click on the "Marked Items" link in to top toolbar.

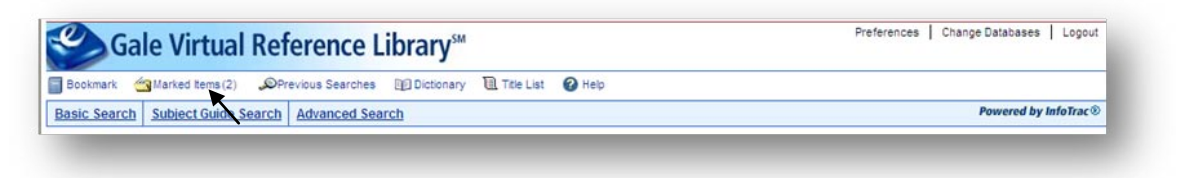

3) You will now have the option of emailing these "marked articles" to yourself.

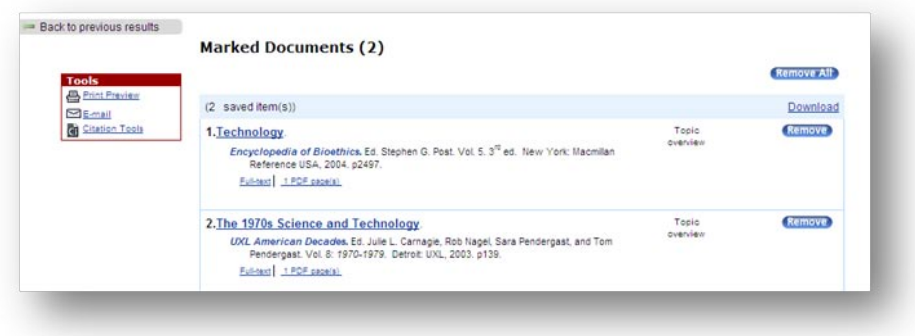

4) Select the PDF option and send these to your iPhone/iPad. Your email will have the PDFs in an attachment:

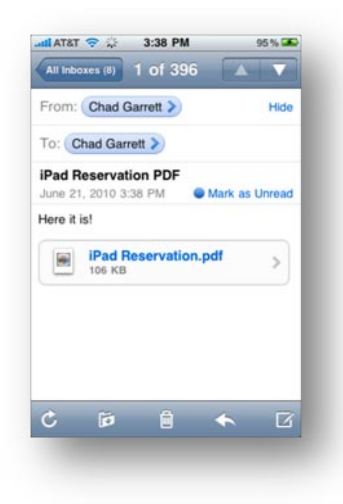

5) When you download the PDF, you will be given the option to open in iBooks and save on your shelf.

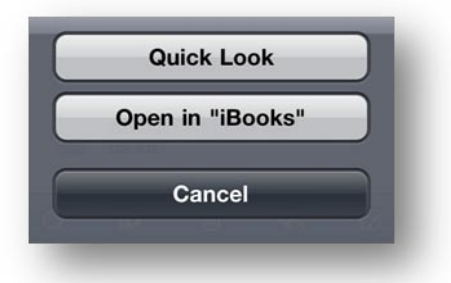

6) After adding to iBooks, you will have access to the articles wherever you are – online and offline.

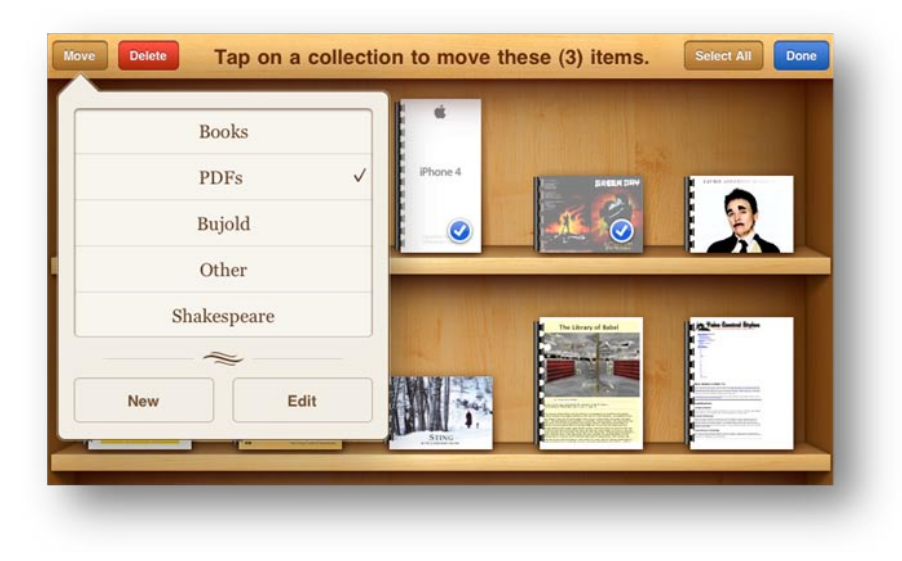

## **How to Access Your** *Gale Virtual Reference Library* **eBooks via a Kindle**

Your Kindle can also display PDF documents without losing the formatting of the original file. As you did for the iPhone/iPad, send PDF documents directly to your Kindle (via your @Kindle address) or drag and drop PDF files from your computer to your Kindle (when connected via USB).

## *Option to Convert PDF Files to Kindle Format*

If you prefer to have your personal PDF documents converted to the Kindle format so you can take advantage of Kindle functionality such as variable font size, annotation, Text-to-Speech, etc., type "Convert" in the subject of the e-mail when you submit your personal document to your @kindle.com address.

Image-heavy PDF files are presented in landscape orientation and don't work with devices that have auto-rotation, so those will be delivered in the Kindle format.